How to Get Roster from Zoom recordings:

Go to howdy.tamu.edu

Click the zoom link in howdy

Click the maroon sign in button on the tamu.zoom.us page

Click the Reports button on the left toolbar, then click the Participants number in the table for the recording you want the roster for:

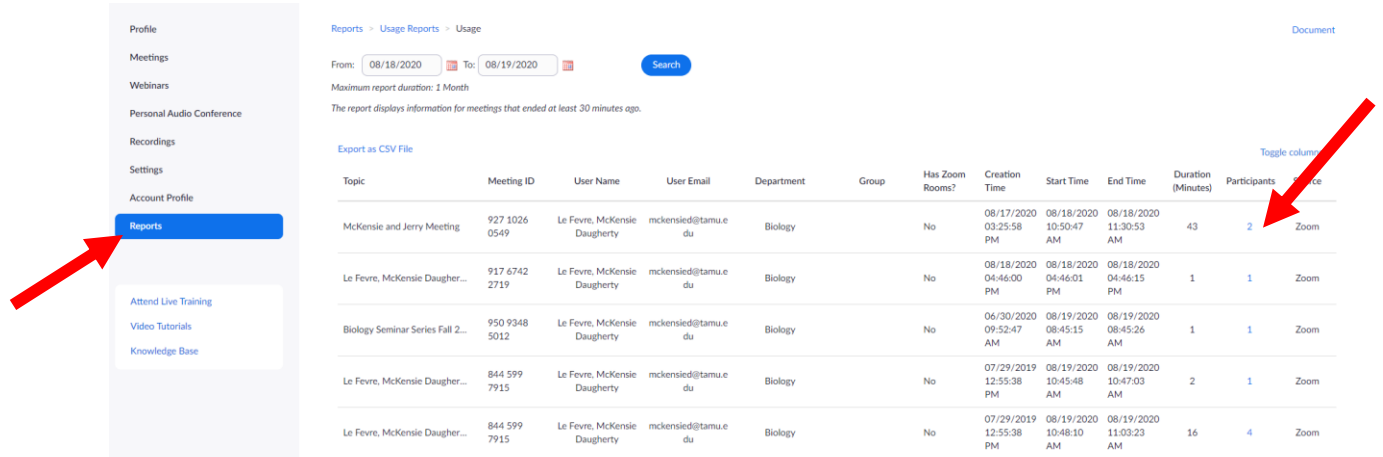

This will pop-up, use the following settings (check show unique users):

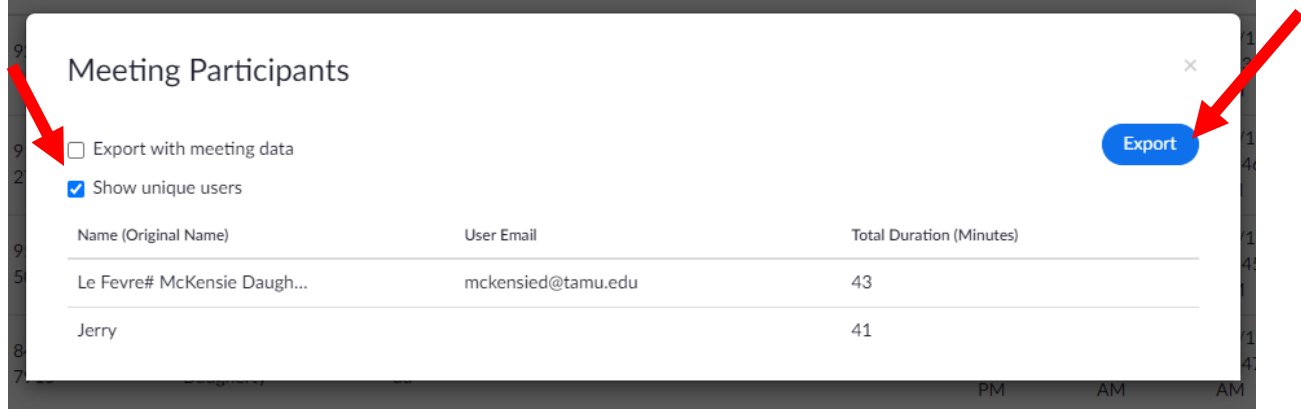

Hit Export, this will download an excel file with the names of attendees on zoom during your lecture.